## Großes Gelände/Tunnelbau Zubehoerset

Sie erhalten ein Set, bestehend aus 38 Straßensplines mit unterschiedlichen Texturen und Formen.

Die Splines und die Gleisobjekte sind als Straßensplines/Objekte gebaut. Der Grund dafür ist einfach zu verstehen. Die Splines sind unter anderem dazu gedacht in Bereichen wo viele Gleise in unterschiedlichen Höhen nebeneinander liegen die Geländehöhenunterschiede auszugleichen. So kommt man sich nicht mit Gleis- oder Wasserwegsplines ins Gehege. Beispiel Ablaufberg

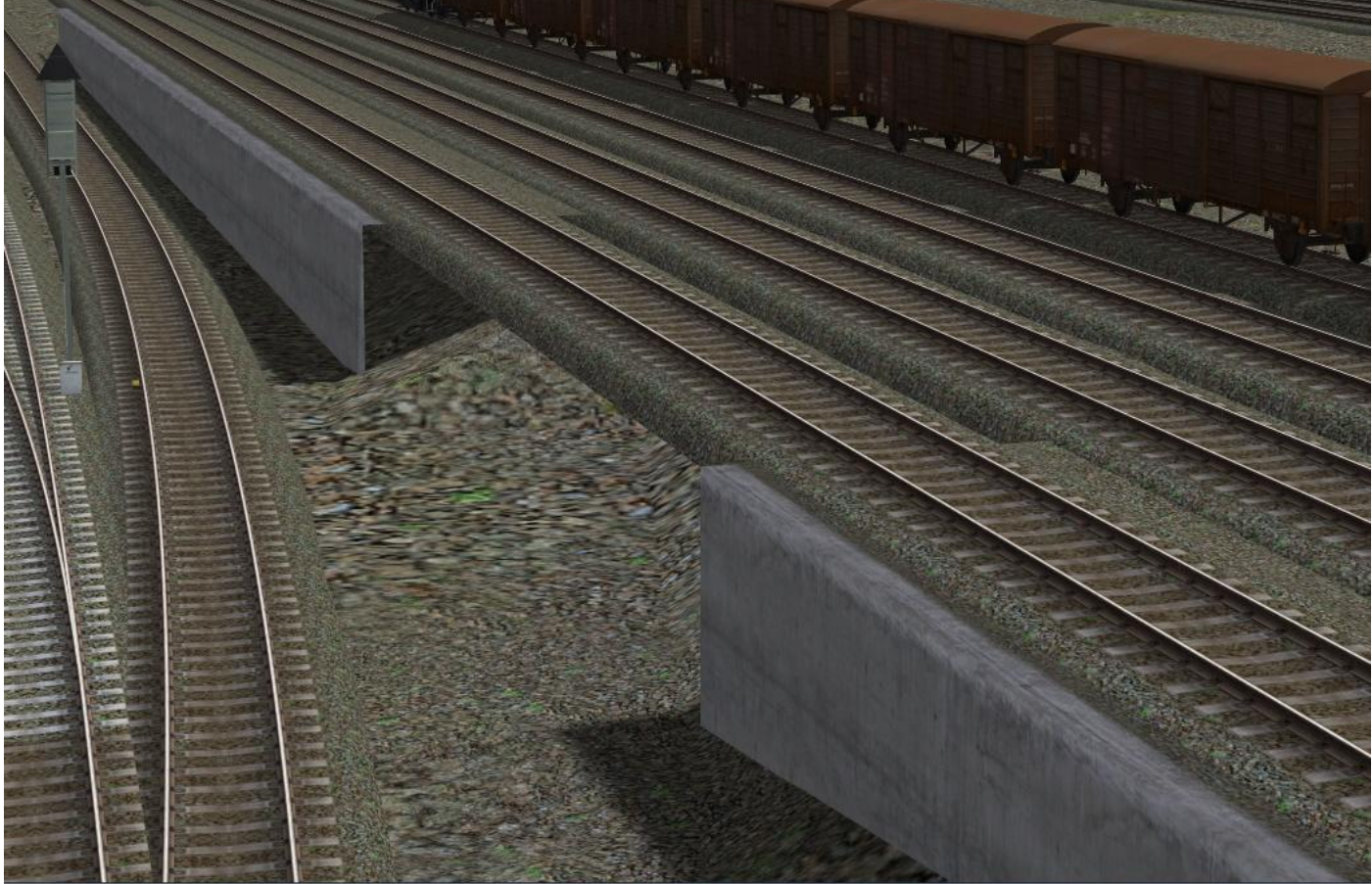

Die Mauersplines sind in den Maßen (Höhe, Breite) 15x6m, 15x10m und 15x15m in jeweils 3 verschiedenen Ausführungen enthalten.

1. Beton Schotter A

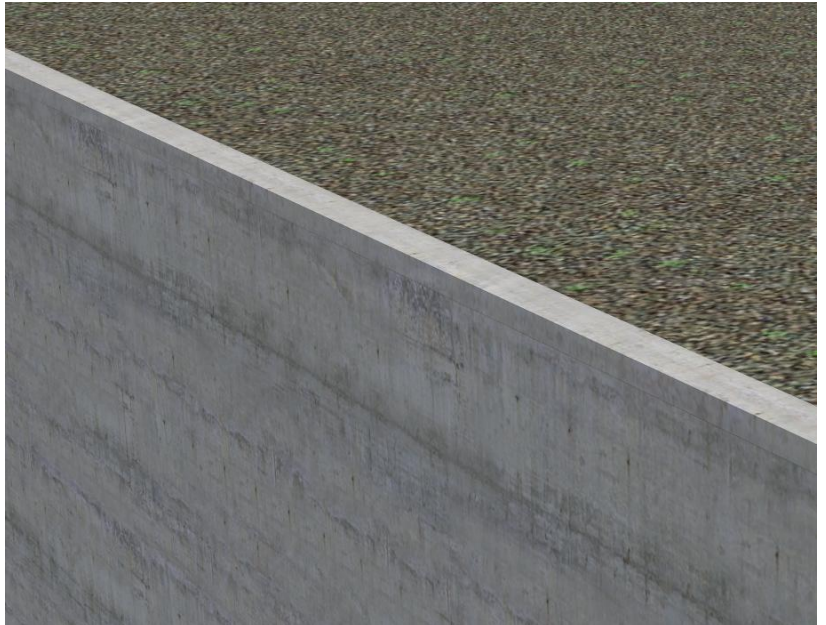

#### 2. Beton Schotter B

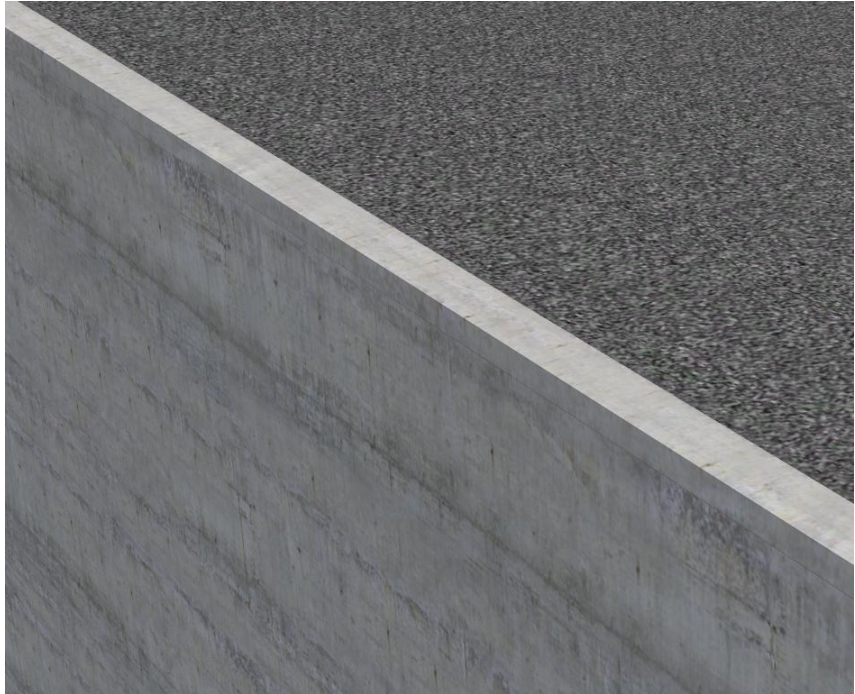

3. Bruchstein Schotter B

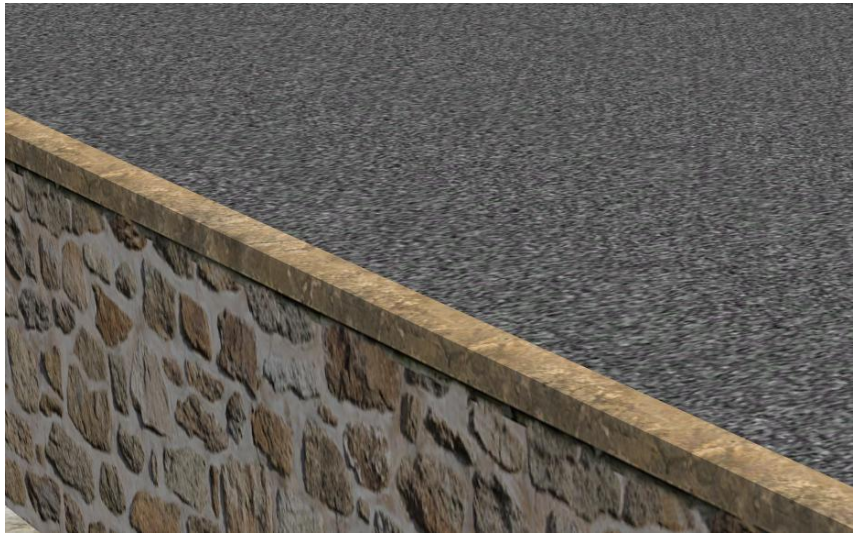

jeweils einmal mit hoher Kante oben und jeweils einmal mit flacher Kante oben.

Als Abschluss kann jeder Spline als Prellbockgleis eingesetzt werden

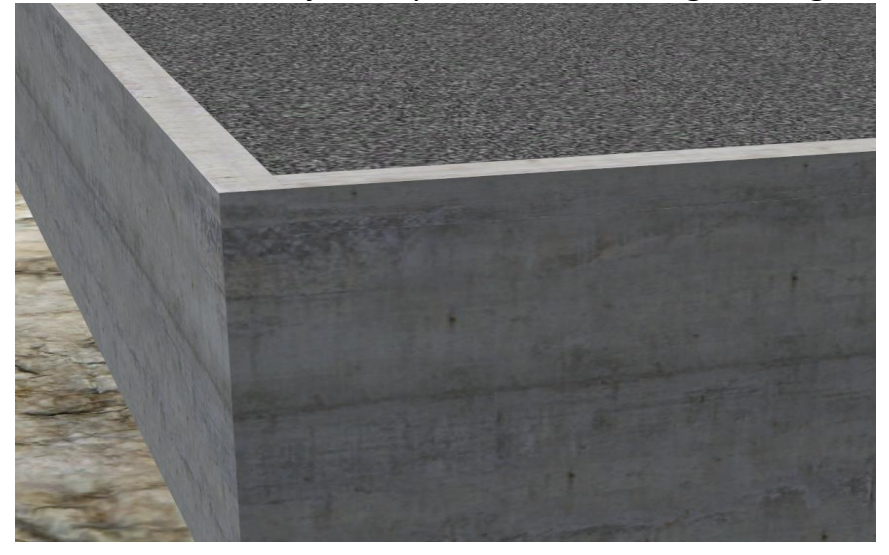

# **Allerdings sollte man dabei folgendes unbedingt beachten**

Die Prellbockgleise dürfen nicht kürzer als 5m sein, sonst sieht das so aus.

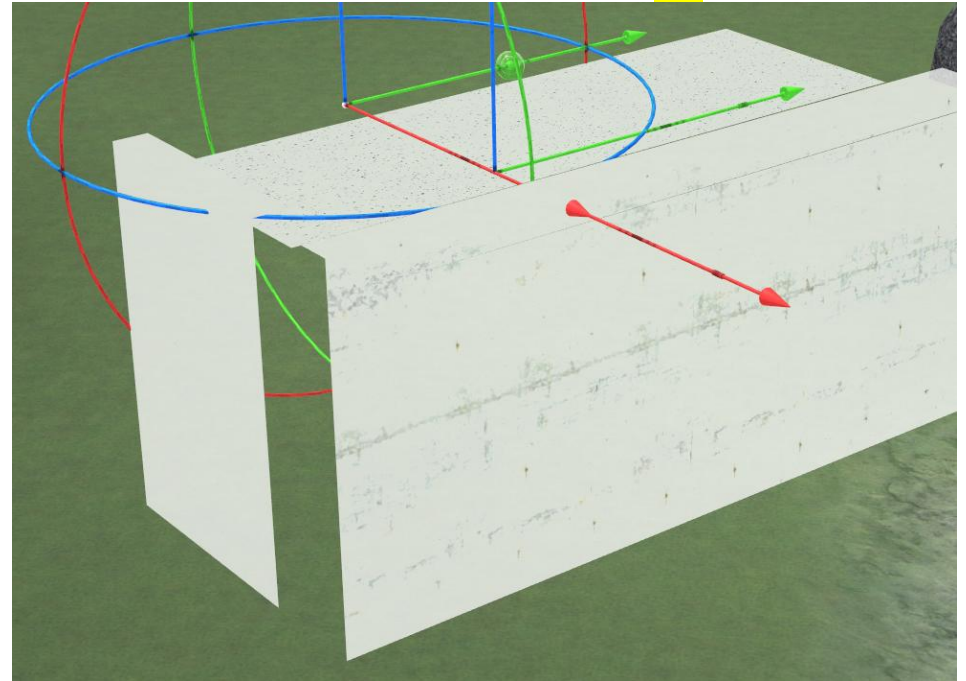

zudem sollten die Prellbockgleise immer gerade sein, sonst sieht das so aus

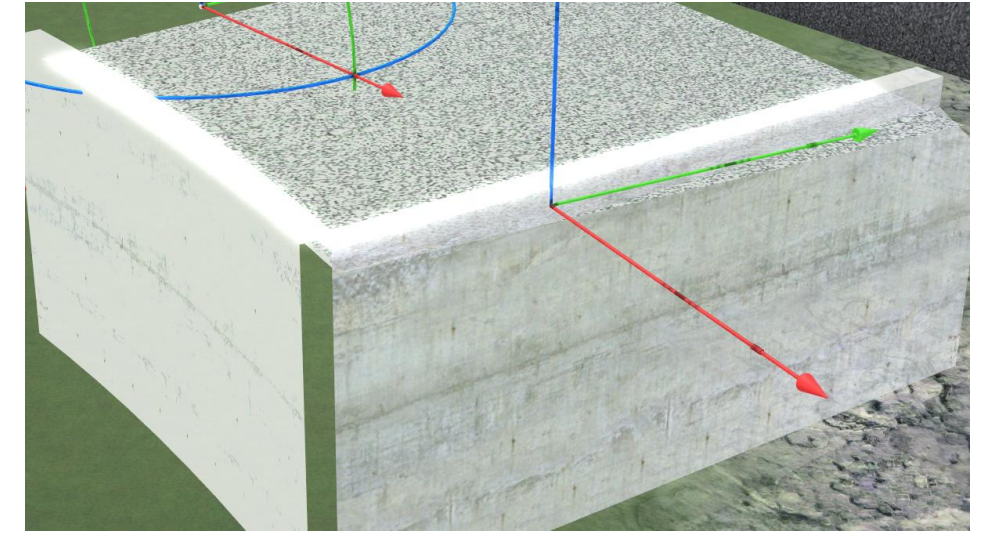

Dieses Verhalten ist EEP bedingt und hat nichts mit einer fehlerhaften Konstruktion zu tun.

Möchten Sie als Mauerabschluss keinen oberen Rand, benutzen Sie bitte die beiliegenden Gleisobjekte zum Verschließen der Kopfseiten der Splines.

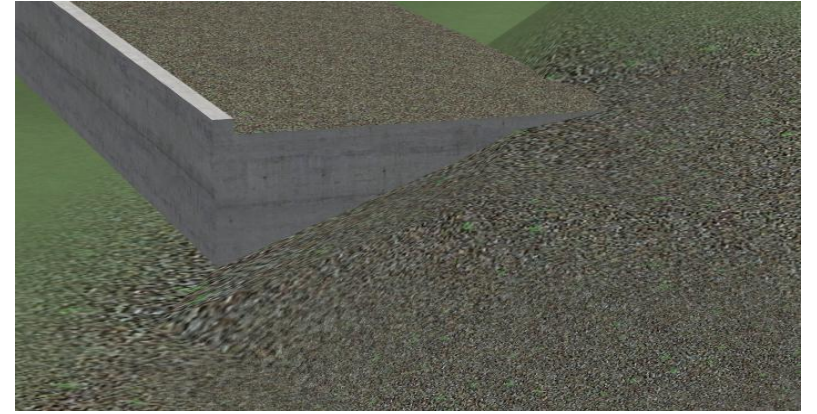

Sie können mit den Splines auch Mauern in Unterschiedlichen Formen bauen.

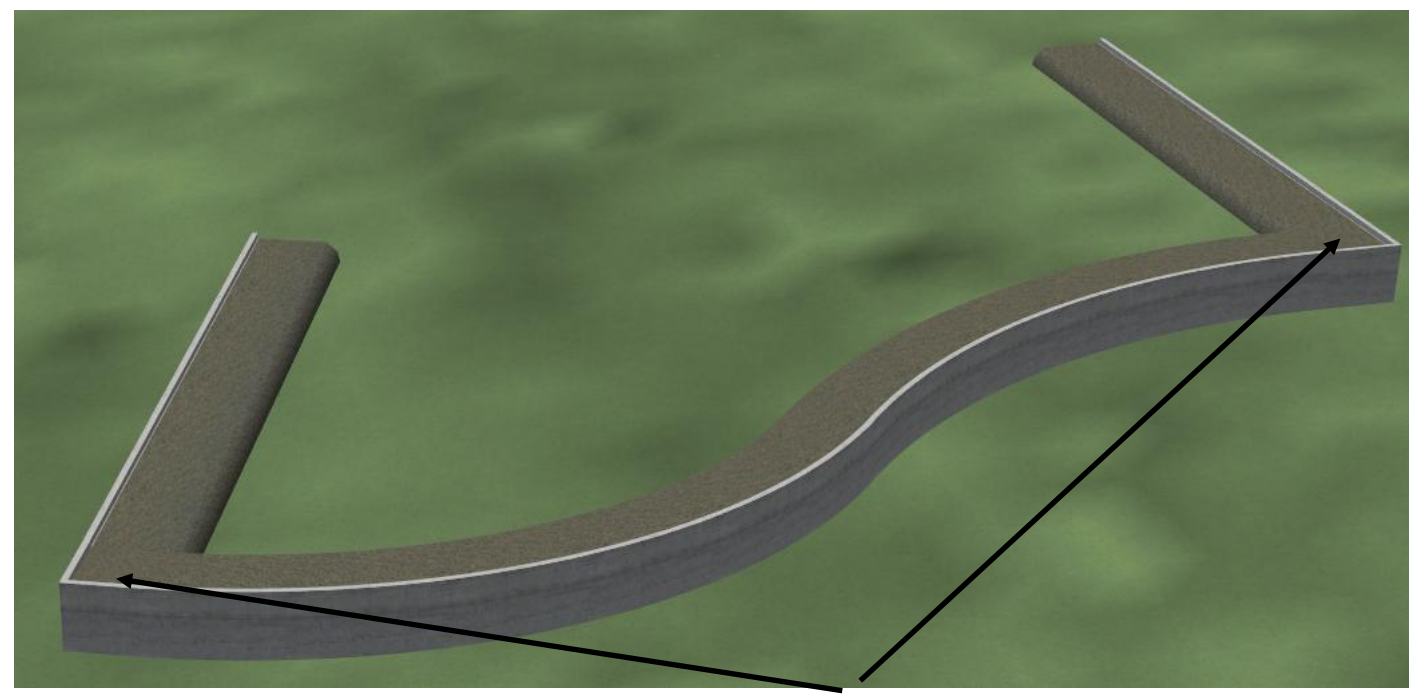

Am Ende der Gleise einfach ein gerades, 5m langes Prellbockstück ansetzen und in eine andere Richtung weiterbauen.

Für die beste Darstellung der Texturen ist eine Längenabstufung von 5m zu empfehlen. Sie können die Splines auch mit anderen Splines kombinieren Einige Beispiele.

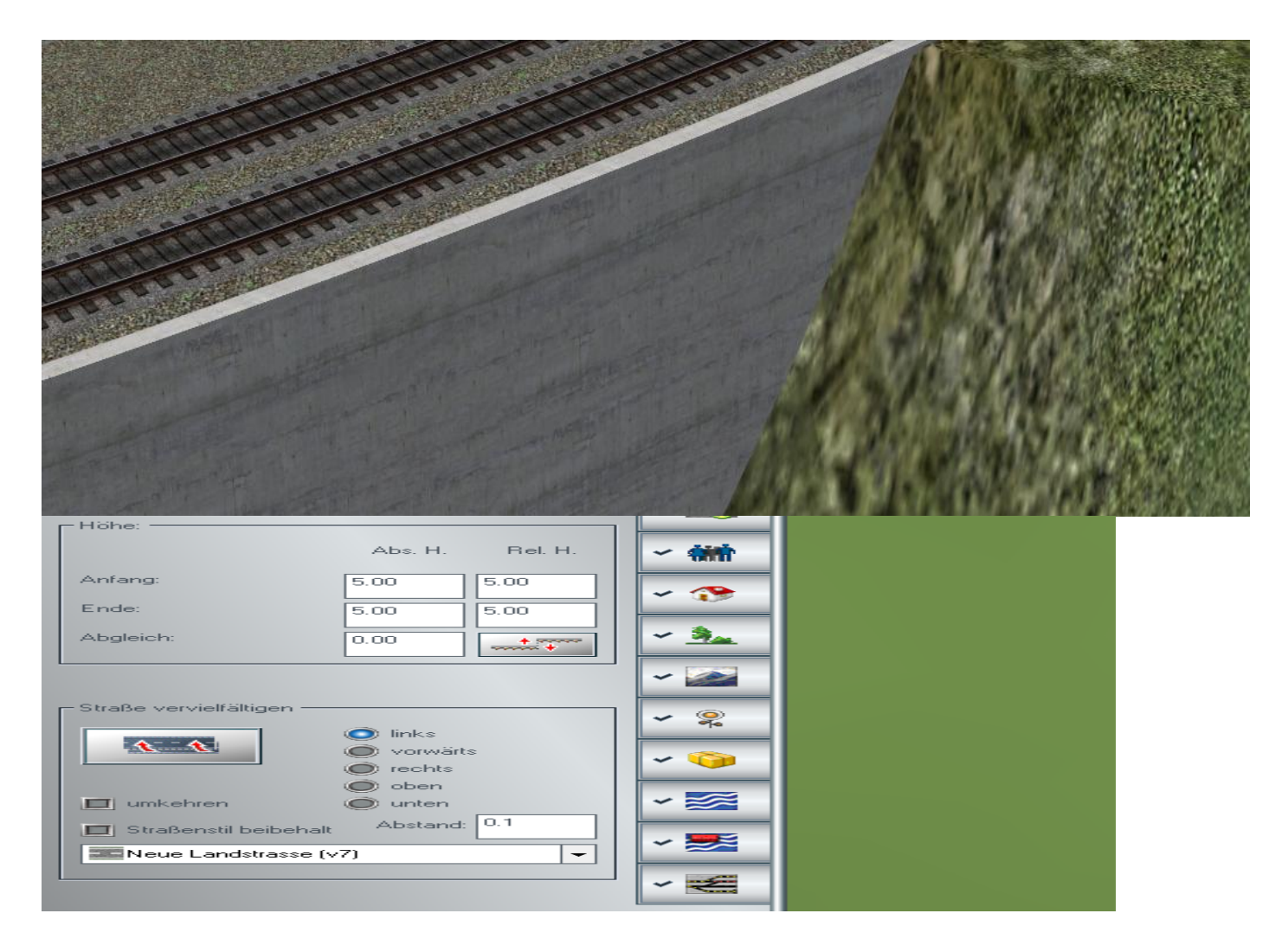

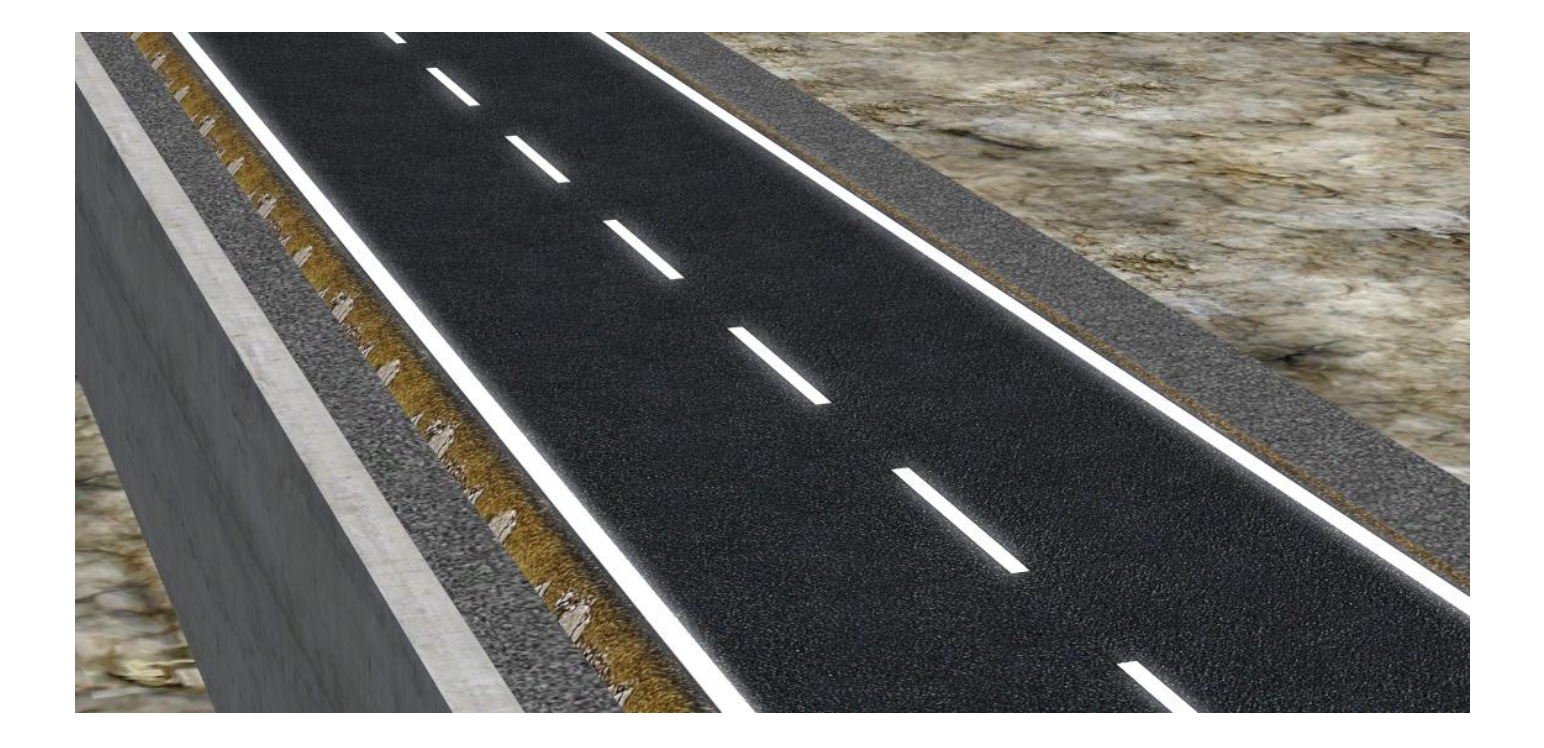

Um z.B. eine Gleisunterführung zu bauen gibt es die Straßen-Tunnelblende Beton einmal als Gleisobjekt, passend zu dem Spline mit hohen Rand (z.B. StM\_Bo15x15\_R\_Bet\_Sch\_A\_MH2 ) und einmal als Immobilie.

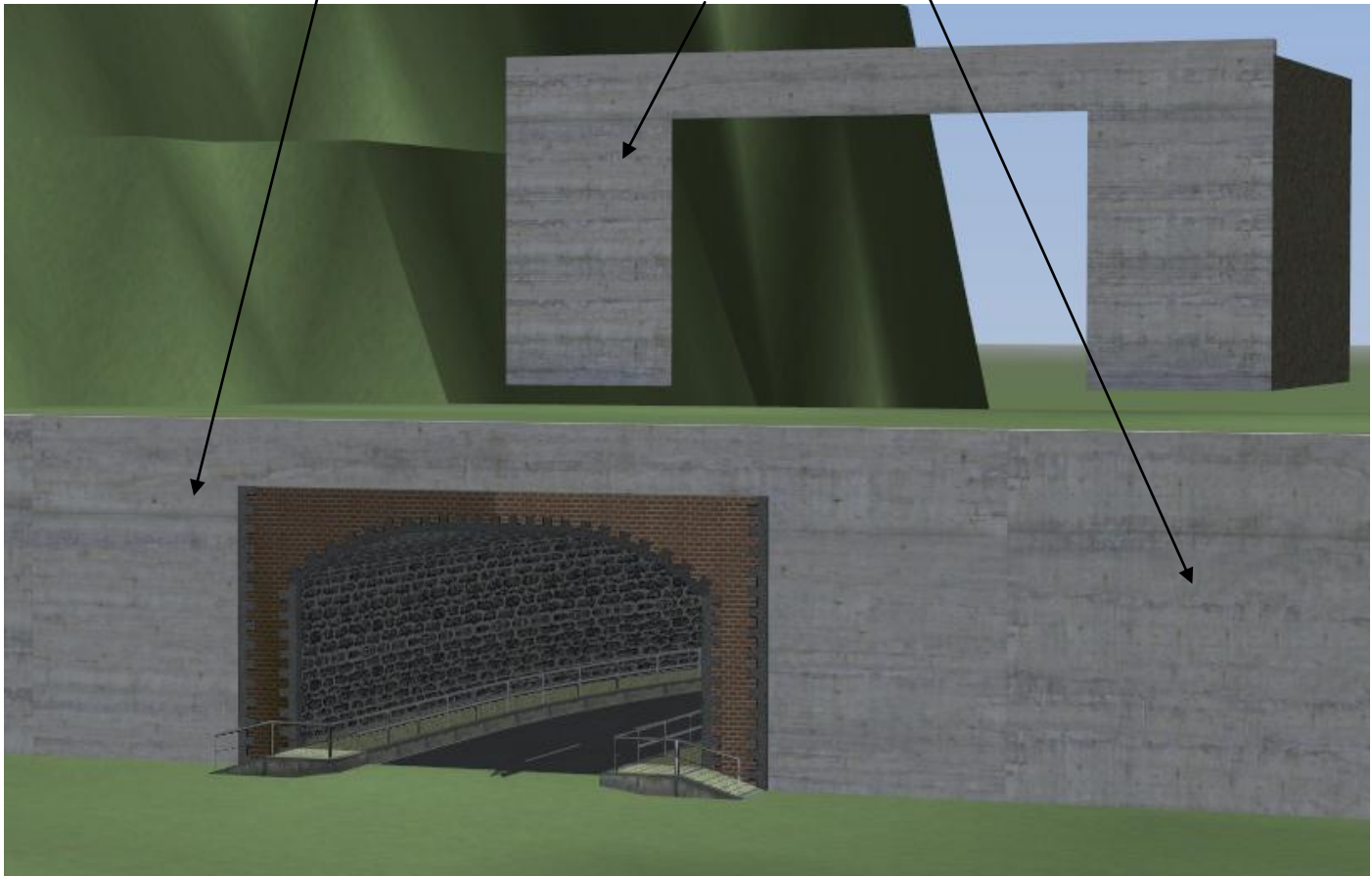

Im Set enthalten ist ein Modell Straßen Tunnelblende TT und ein Modell Tunnelblende TT

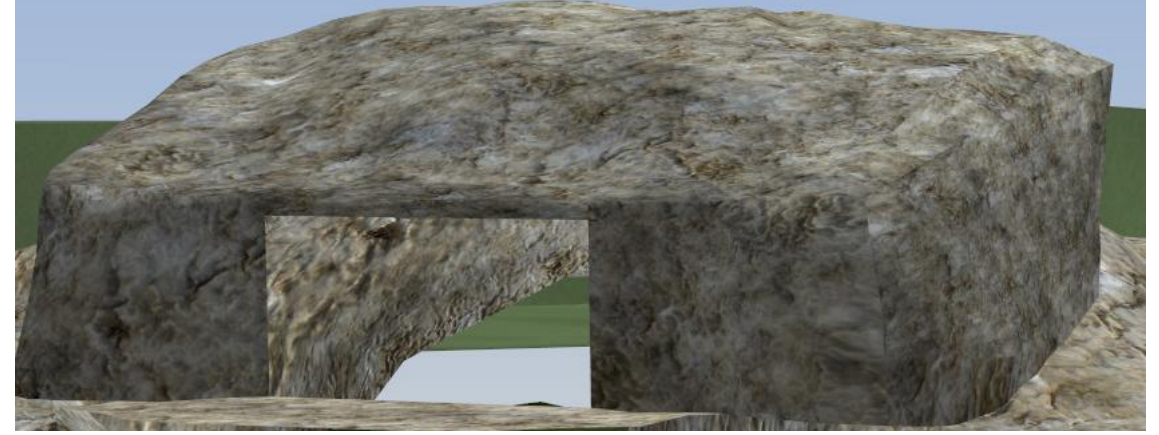

Diese Modelle sind frei skalierbar und können mit Tauschtexturen versehen werden. (Siehe weiter unten). Im Ordner Resourcen\Lselemente\Terra installiert

So können Sie schnell und einfach die Löcher die beim Tunnelbau entstehen verschließen.

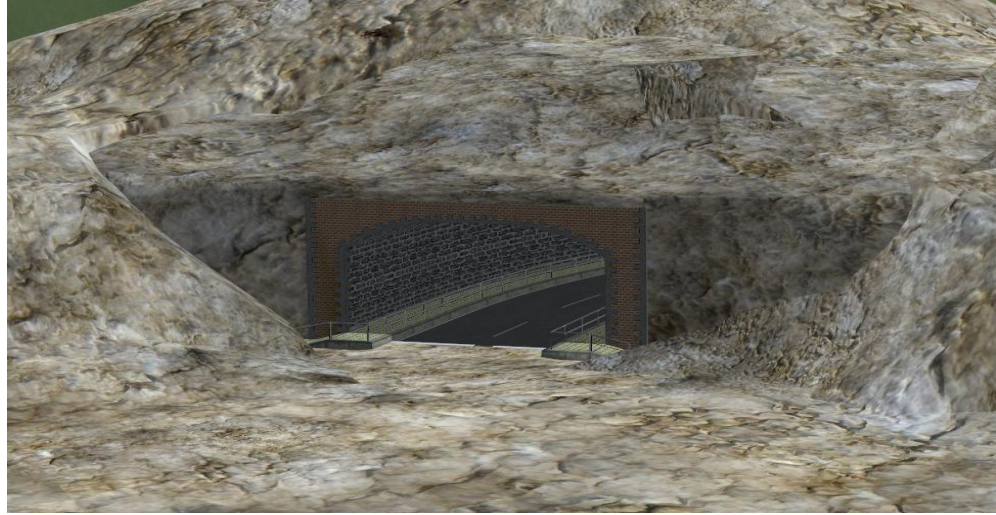

Die Textur können Sie der verwendeten EEP Textur anpassen. Die Tunnelblende, TT ist 2 seitig verwendbar mit verschiedenen Winkeln

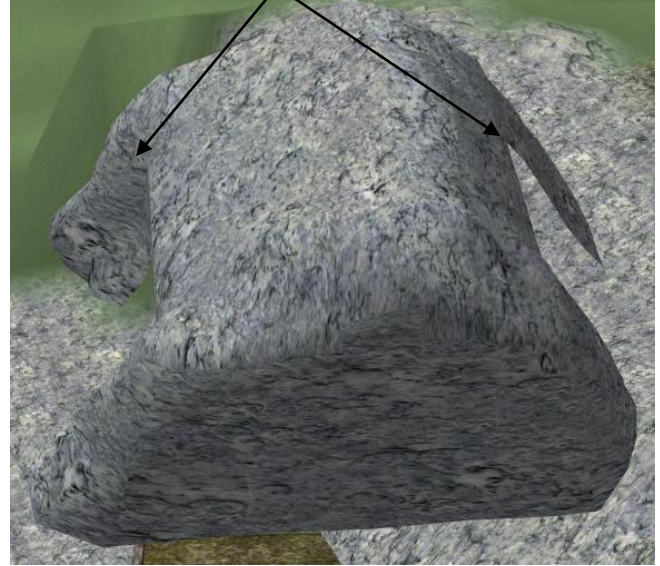

Ebenso arbeiten Sie mit der Abdeckplatte und den Abdecksteinen. Mit diesen Modellen können Sie jegliche Art von Löchern zwischen Modellen und Gelände, oder beim Tunnelbau die üblichen weißen Stellen beim Tunneldurchbruch abdecken. Die Steine, sowie auch die Tunnelblende sind frei Skalierbar und können mit einer Tauschtextur versehen werden.

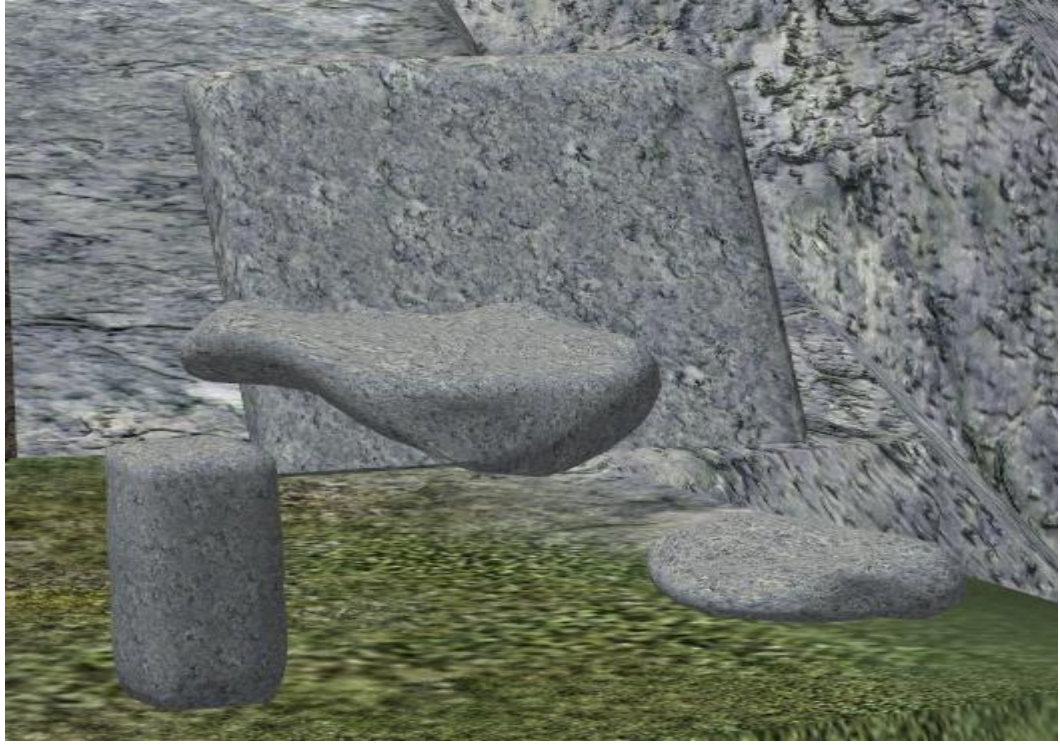

Näheres zum Erstellen von Tauschtexturen im anschließenden Kapitel.

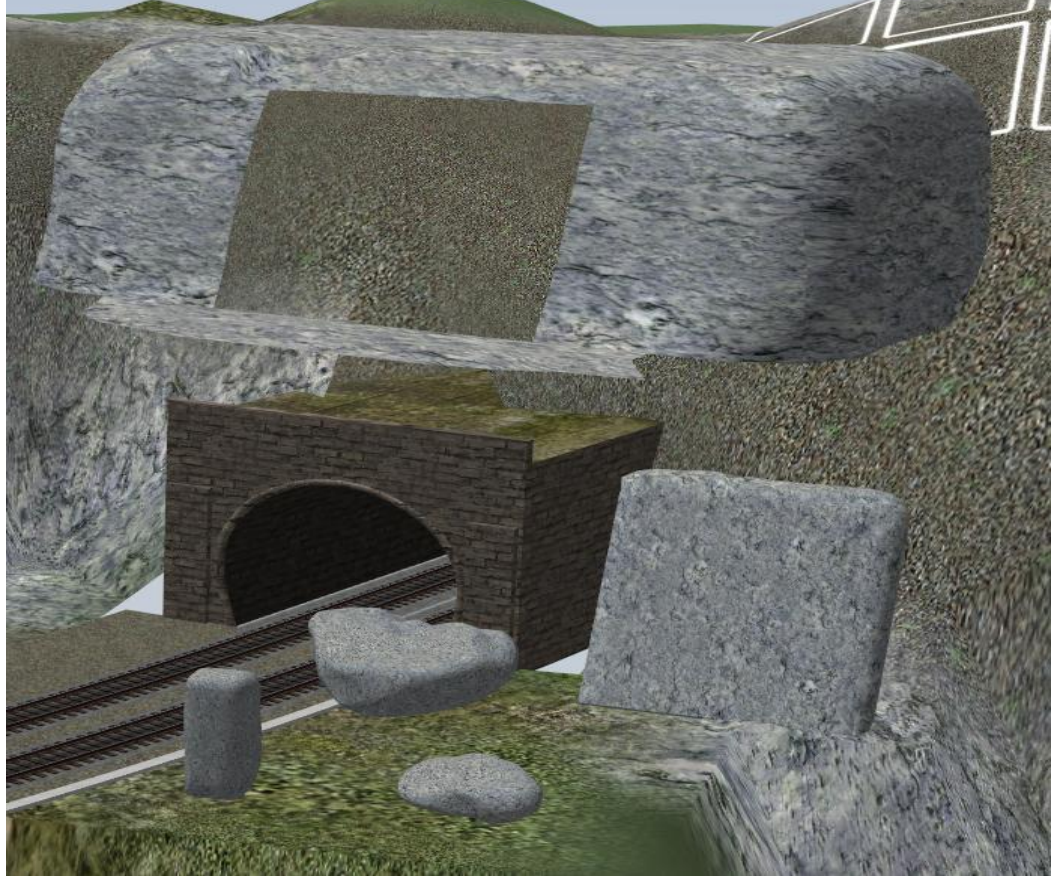

Es werden auf Wunsch bei der Installation des Sets einige Tauschtexturen installiert.

### Erstellen von Tauschtexturen mit EEP eigenen Texturen

Wählen Sie in der mitgelieferten Demoanlage die Kamera

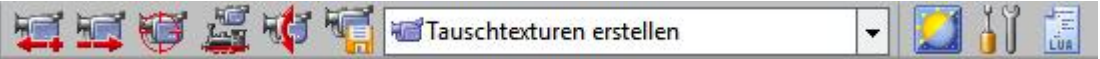

Die Kamera ist so platziert das man senkrecht von oben auf die Textur schaut.

Sprühen Sie die gewünschte Textur auf, hier z. B. Felsen 009, Skalierung : Zufällig

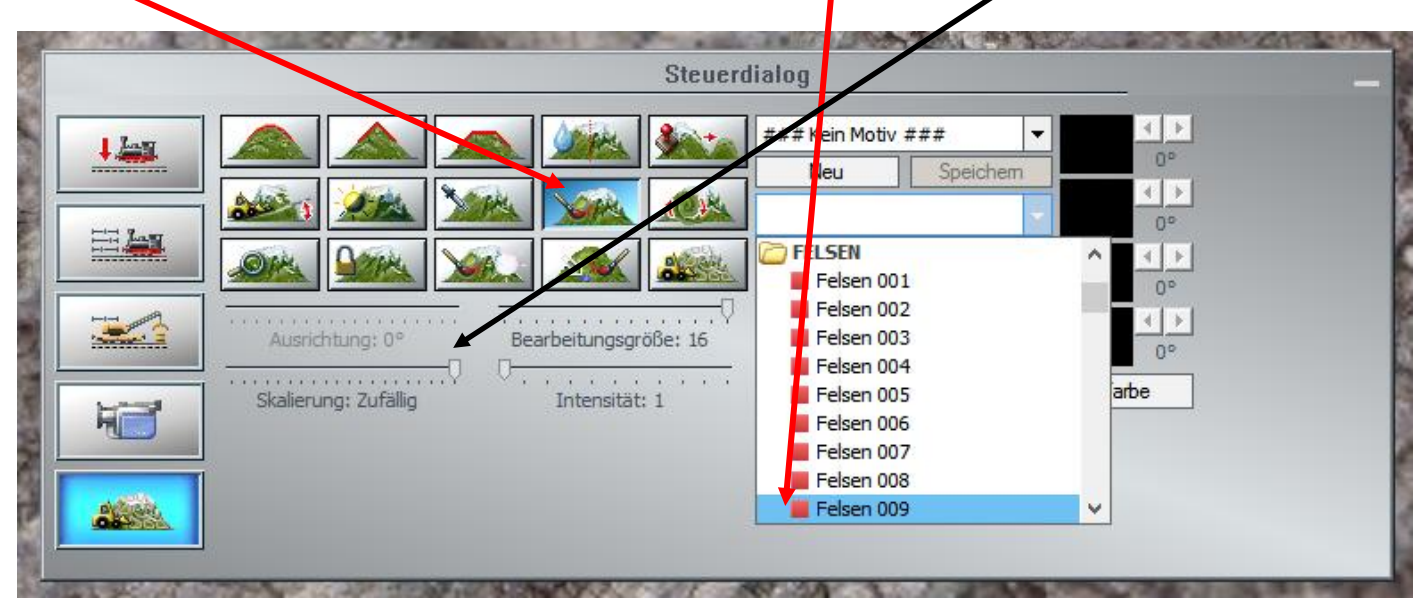

Die Skalierung: Zufällig bewirkt ein schöneres Aussehen der Textur.

Wechseln Sie mit F4 in den Vollbildmodus und machen Sie mit F12 einen Screenshot. Diesen können Sie im EEP Ordner auswählen, das Ergebnis sollte so

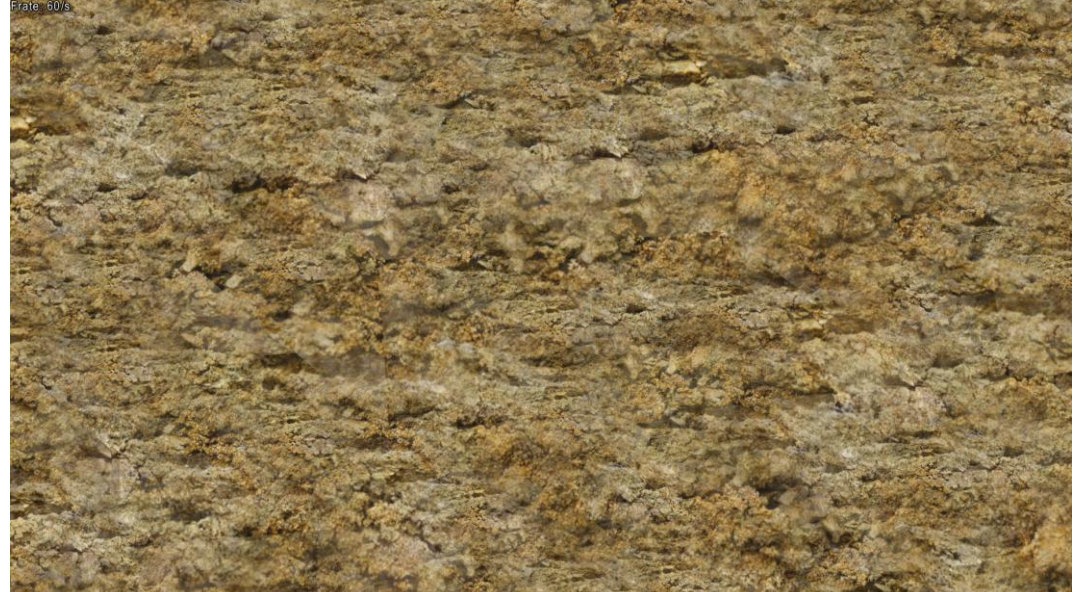

aussehen.

Dieses Bild bitte in einem Grafikprogamm Ihrer Wahl auf die Größe 1024 X 1024 Pixel zuschneiden und in den Ordner EEP??\Resourcen\Tauschtexturen (dieser Ordner wird bei der Installation des Sets erstellt) abspeichern im Format, TGA, PNG, BMP oder JPG.

Um die Tauschtextur auf das Modell zu bringen gehen Sie bitte wie folgt vor. Wählen Sie das Modell an und gehen auf den Eintrag Modelleigenschalten

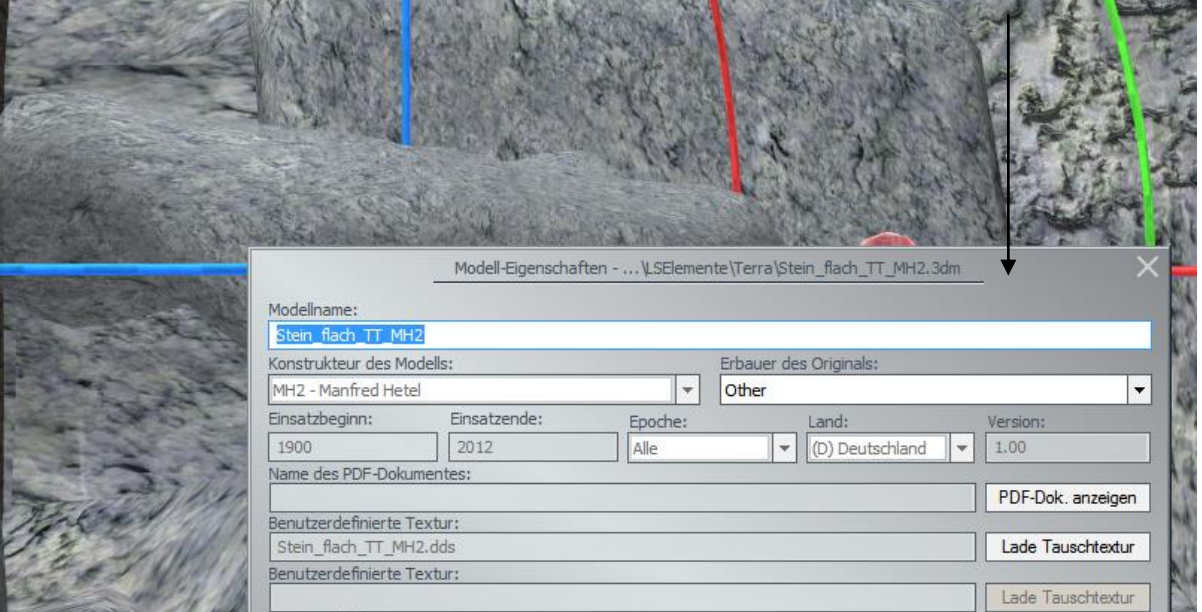

#### Wählen Sie lade Tauschtextur

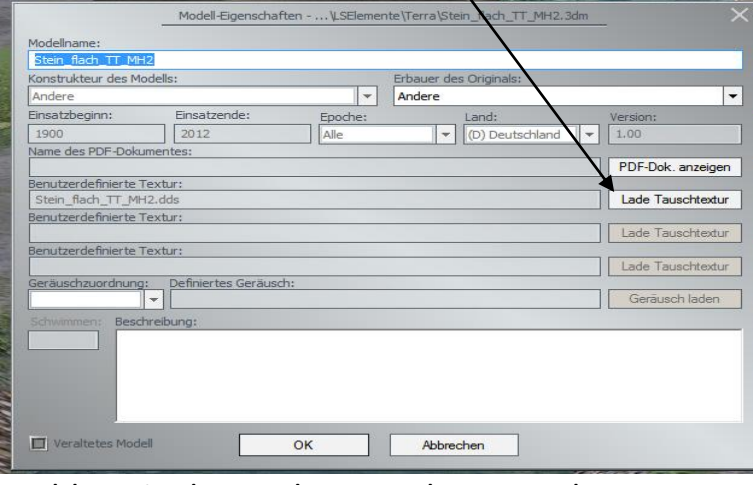

#### Wählen Sie den Ordner wo Ihre Tauschtexturen gespeichert sind.

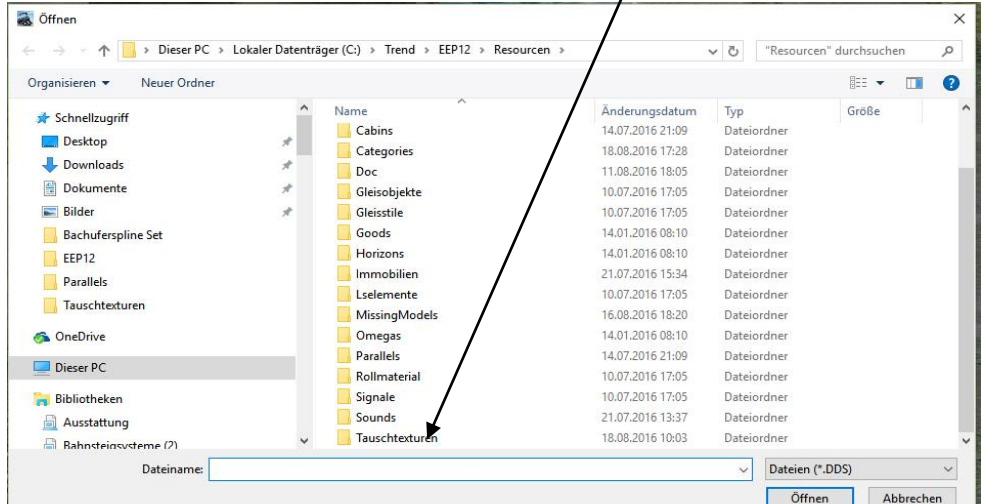

# Jetzt wählen Sie das Dateiformat der gespeicherten Textur aus (DDS voreingestellt)

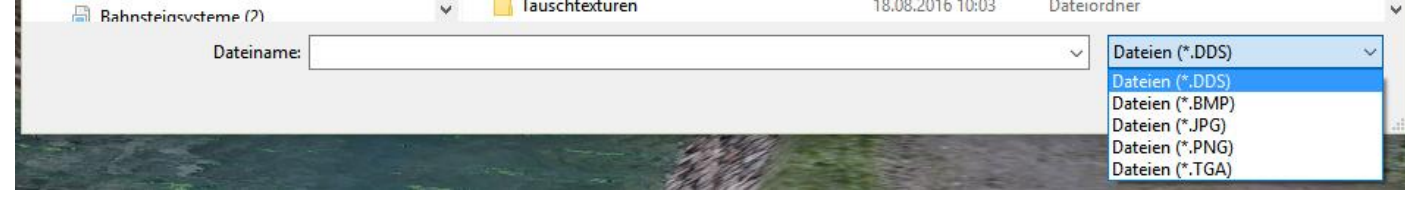

wählen Sie die Textur aus. Diese wird jetzt auf dem Modell sein.

**Wenn Sie mehrere Modelle der gleichen Art auf einer Anlage, mit verschiedenen Tauschtexturen einsetzen wollen brauchen Sie pro Tauschtextur ein Modell.**

Diese können Sie einfach mit folgendem Free Programm

http://www.dlbase-eep.de/index.php/dl-kategorien/download/230-modellvervielfaltiger/1836-rb-modellvervielfaeltiger.html erstellen.

Das Programm ist selbsterklärend.

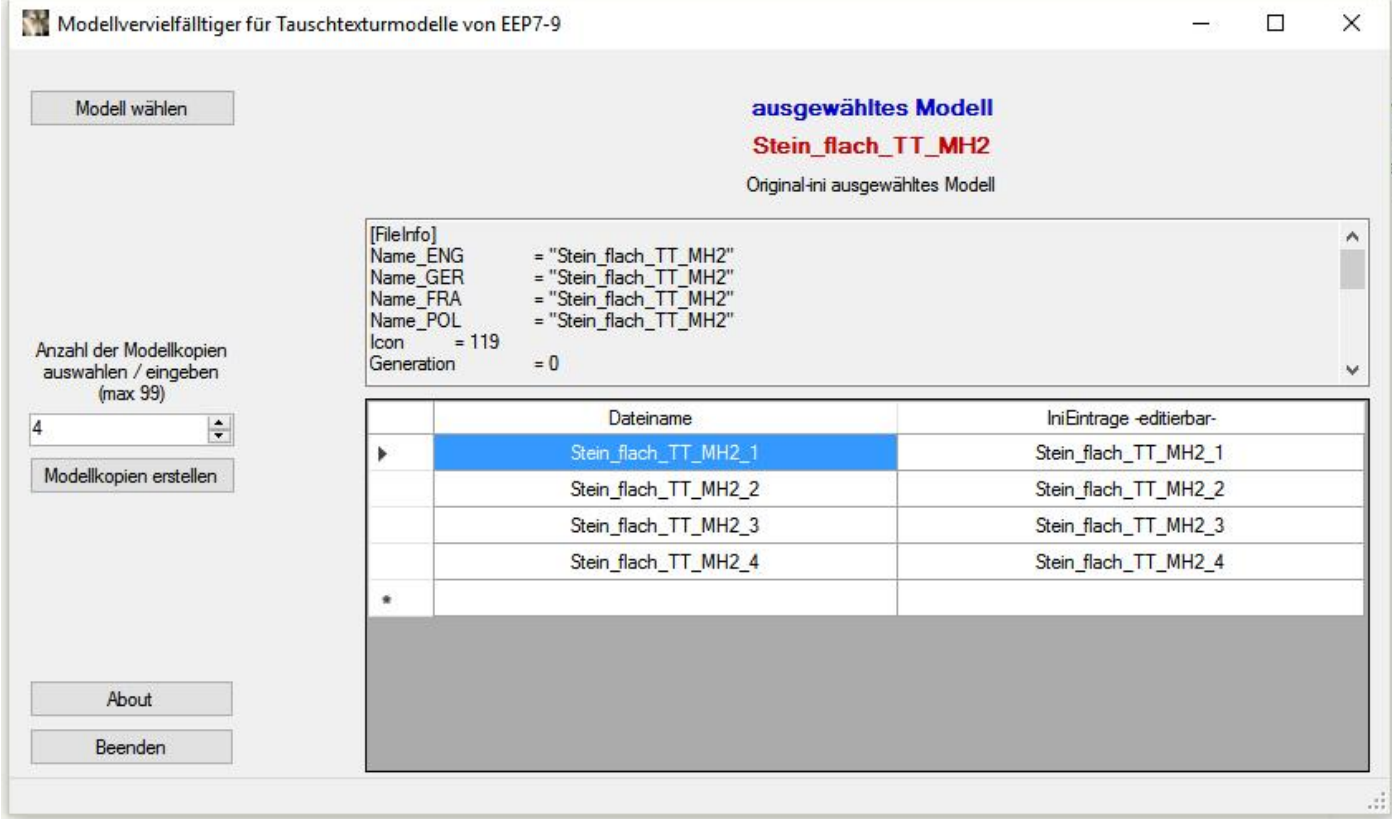

Der Stein wird bei der Installation des Sets 5mal installiert.

#### **Bezeichnung Gleisobjekte**

StM\_Bo15x6LBet\_Abschl\_MH2 bedeutet Stützmauer\_mit hohem Bordstein\_15m hoch x6m breit\_Links\_Betonmauer\_Abschluß StMa\_15x6R\_Bet\_Abschl\_MH2 bedeutet Stützmauer\_ 15m hoch x6m breit\_Rechts\_Betonmauer\_Abschluß

#### **Bezeichnung Splines**

StM\_Bo15x15\_L\_Bet\_Sch\_A\_MH2 bedeutet Stützmauer\_mit hohem Bordstein\_15m hoch x 6m breit\_Links\_Betonmauer\_EEP-Schotter A StMa\_15x15\_L\_Bet\_Scho\_B\_MH2 bedeutet Stützmauer 15m hoch x15m breit Links Betonmauer EEP-Schotter B StMa15x15\_R\_Brst\_Scho\_B\_MH2 Stützmauer 15m hoch x15m breit Links Bruchsteinmauer EEP-Schotter B

Sollten Sie noch Fragen dazu haben schreiben Sie mich an.

mahetzel@web.de

Skype manfred.hetzel1955

Viel Spaß mit dem Set